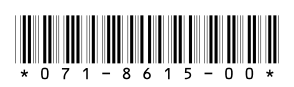

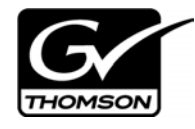

# *Monitoring the K2 Lx0 RAID with NetCentral*

This document describes how to set up the K2 Level 10, 20, 30, and 40 RAID storage devices for monitoring with NetCentral software.

For information about the overall NetCentral system, read the *NetCentral User Guide*.

# **Table of Contents**

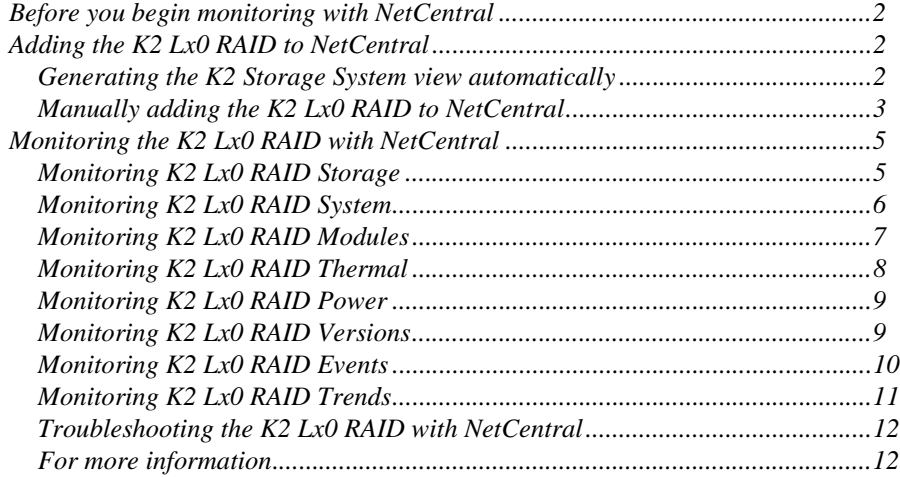

# <span id="page-1-0"></span>**Before you begin monitoring with NetCentral**

The following systems must be in place before you can begin monitoring your K2 Lx0 RAID with NetCentral:

- NetCentral manager software must be installed and operating correctly on the NetCentral server. Refer to the *NetCentral User Guide*.
- The NetCentral server and the K2 Lx0 RAID must be on the network and be able to communicate with one another. To verify, use the *ping* command at the MS-DOS command prompt.
- The K2 Lx0 RAID device provider must be installed on the NetCentral server PC. In NetCentral manager, click **File | New | Device Provider** and follow the on-screen instructions to install the **K2 RAID Lx0** device provider. Refer to the *NetCentral User Guide* for a detailed procedure.

When these prerequisites are met, continue with the next procedure "Adding the K2 [Lx0 RAID to NetCentral"](#page-1-1).

# <span id="page-1-1"></span>**Adding the K2 Lx0 RAID to NetCentral**

The following procedure adds the K2 Lx0 RAID to the NetCentral manager tree view and automatically sets the SNMP trap destination on the K2 Lx0 RAID. Setting the SNMP trap destination ensures that K2 Lx0 RAID status messages are sent to the NetCentral server.

*NOTE: If the K2 Lx0 RAID device has two controllers, keep in mind that there is a SNMP agent on each controller. Therefore, each controller must be configured. (Be sure that both controllers are configured in the same manner, e.g. identical community names.)* 

To add the K2 Lx0 RAID to the NetCentral tree view:

- 1. If you have not already done so, log on to NetCentral manager with NetCentral administrator-level access rights. Refer to the *NetCentral User Guide* for information about logging on and application security.
- 2. In NetCentral, click **File | New | Device**.

The Add Device dialog box opens.

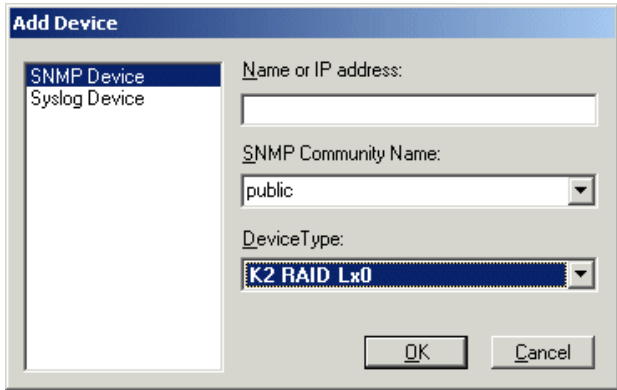

3. Enter the K2 Lx0 RAID IP address.

By default, the RAID device uses the community name  $public$ . If your site's security policies dictate using a different SNMP community name, contact your Grass Valley representative.

4. Select **K2 RAID Lx0** in the Device Type drop-down list, then click **OK**.

NetCentral Manager attempts to communicate with the RAID device. When contact is made, the RAID device is added to the NetCentral tree view and NetCentral automatically sets the SNMP trap destination address on the RAID. This may take a few moments.

- 5. In the tree view, hover your cursor over the RAID. The RAID's SNMP agent is on the controller, so if the RAID chassis has two controllers, the chassis is represented as two devices in NetCentral. Identify the tooltip displayed, and proceed as follows:
	- If the tooltip only identifies the device as a K2 Lx0 RAID and has no message regarding trap validation, it means that NetCentral successfully entered the IP address of the NetCentral server as an SNMP trap destination on the RAID and then successfully received a test trap message from the device. A RAID with this tooltip is fully monitored by NetCentral and requires no further steps.
	- If a K2 Lx0 RAID has a "…Traps not validated…" tooltip message, one of the following conditions applies. In the Messages view, check the K2 Lx0 RAID's SNMP Trap Target Status message to determine which condition applies and then proceed as indicated:
		- NetCentral is in the process of testing the K2 Lx0 RAID to validate its SNMP trap messages. After a few minutes check the RAID again for a change in its SNMP Trap Target Status message reflecting the test results.
		- NetCentral tried to configure SNMP properties but was not successful. In most cases this means you must configure SNMP properties manually. You can set the SNMP trap destination by launching the Grass Valley Storage Utility from within the K2 System Configuration application. Refer to the *K2 Storage System Instruction Manual* for procedures. To configure other SNMP properties, contact your Grass Valley representative.

# <span id="page-3-0"></span>**Monitoring the K2 Lx0 RAID with NetCentral**

After completing the setup procedure, you are ready to monitor the K2 Lx0 RAID using NetCentral. Most monitoring features are common for all types of monitored devices and are explained in the *NetCentral User Guide*. The monitoring features explained in the following sections are unique to the K2 Lx0 RAID.

#### <span id="page-3-1"></span>**Monitoring K2 Lx0 RAID Storage**

- 1. In NetCentral, select **Facility**.
- 2. Expand the NetCentral tree view and locate the K2 Lx0 RAID device icon.

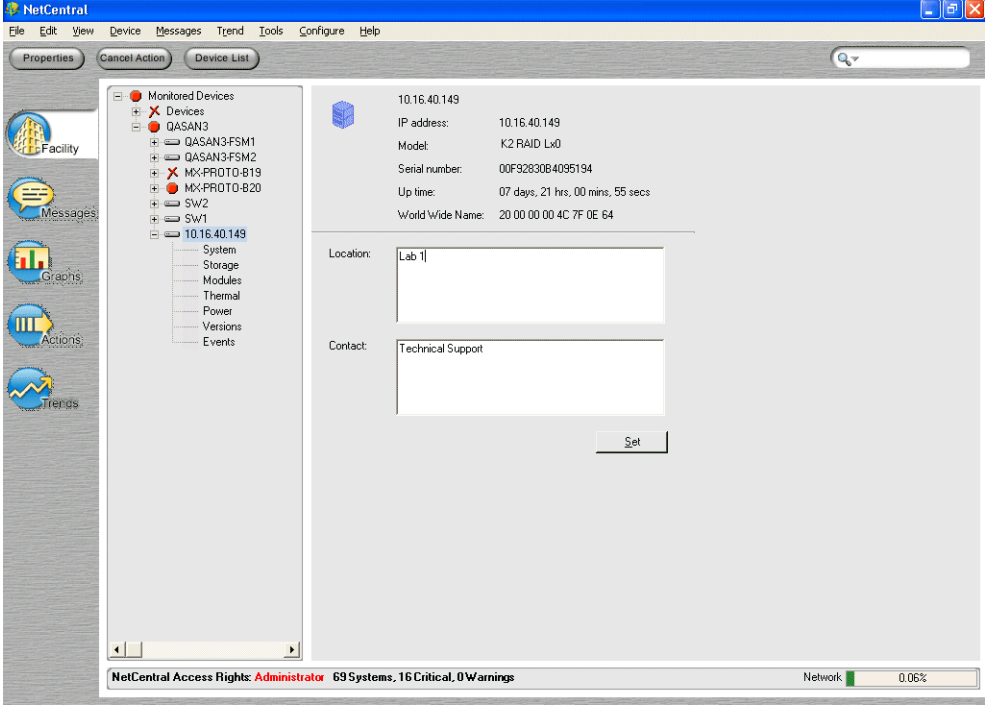

- 3. Expand the K2 Lx0 RAID device icon, then select the **Storage** subsystem.
- 4. Click the **Physical Disks** tab.

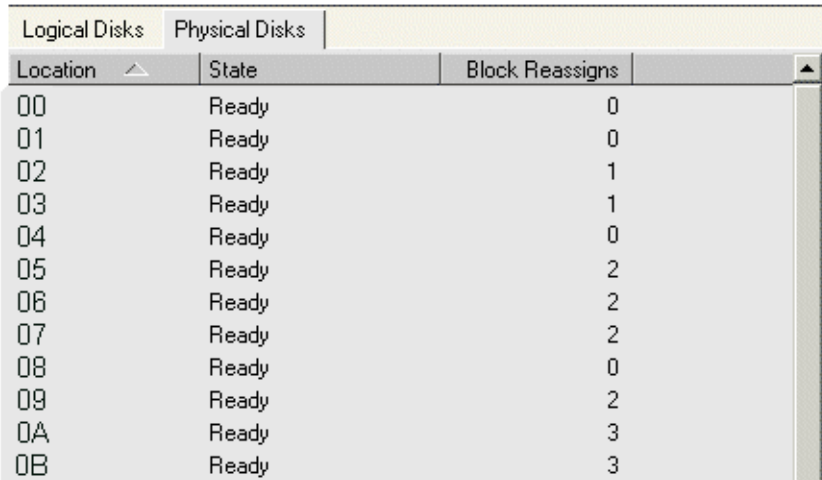

This subsystem property page provides information on the disks in the K2 Lx0 RAID chassis. The disk numbering is reported in hex.

5. Click the **Logical Disks** tab.

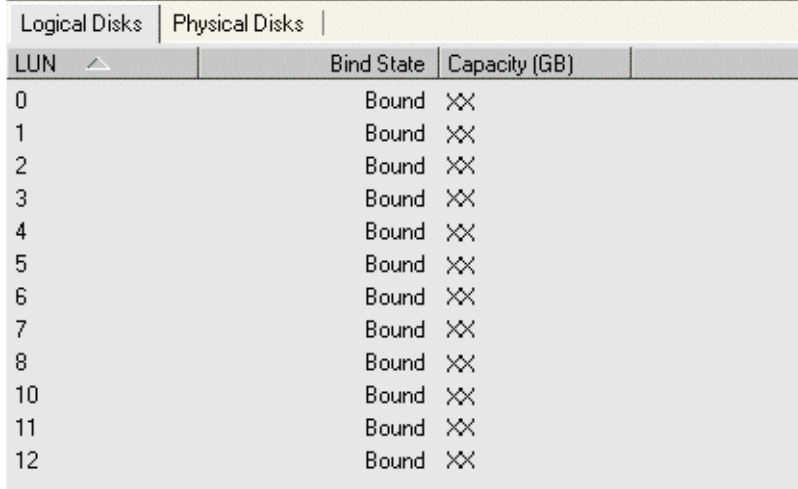

This subsystem property page provides information on logical drives that provide the media storage. A logical drive consists of one or more physical disks that are bound as a logical unit.

#### <span id="page-4-0"></span>**Monitoring K2 Lx0 RAID System**

The System subsystem displays the basic information about the K2 Lx0 RAID system. You can include information such as the location of the system and the contact person.

- 1. In NetCentral, select **Facility**.
- 2. Expand the NetCentral tree view and locate the K2 Lx0 RAID device icon.

3. Click on the **System** subsystem.

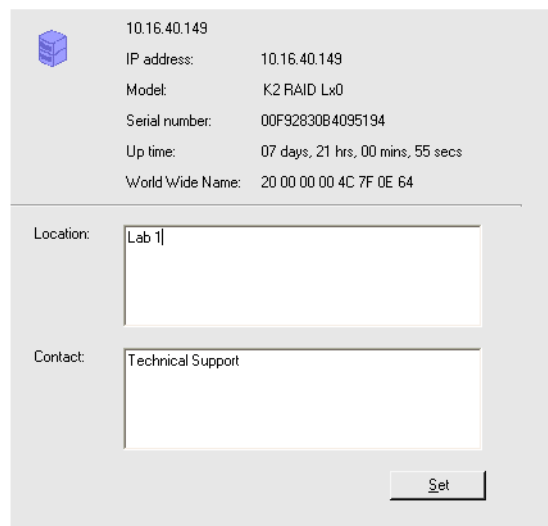

#### <span id="page-5-0"></span>**Monitoring K2 Lx0 RAID Modules**

The Modules subsystem displays the information about the K2 Lx0 RAID controllers, power, network, and expansion adapters. If the status is green, NetCentral is able to monitor the module. If the status is red, NetCentral has detected a problem. If the status is black, NetCentral is unable to detect anything for the module.

- 1. In NetCentral, select **Facility**.
- 2. Expand the NetCentral tree view and locate the K2 Lx0 RAID device icon.
- 3. Click on the **Modules** subsystem.

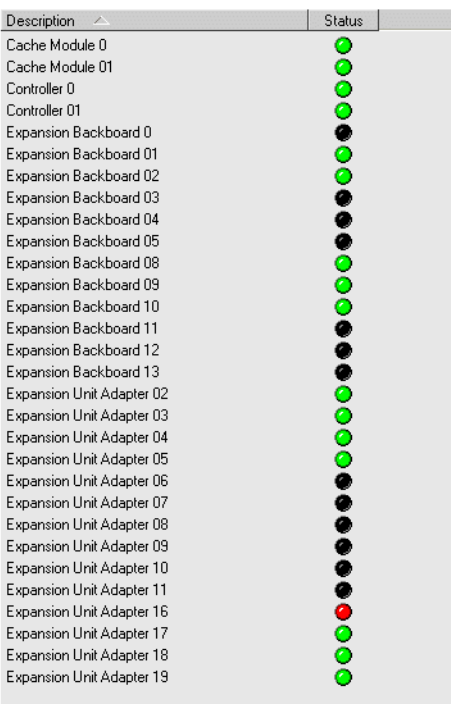

### <span id="page-6-0"></span>**Monitoring K2 Lx0 RAID Thermal**

The Thermal subsystem displays information about the status of the RAID device's fans and temperature.

- 1. In NetCentral, select **Facility**.
- 2. Expand the NetCentral tree view and locate the K2 Lx0 RAID device icon.
- 3. Click on the **Thermal** subsystem.
- 4. Select either the Fans or the Temperature tab.

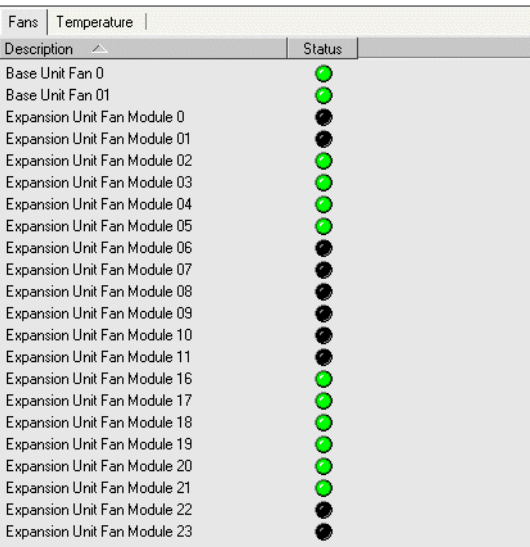

#### <span id="page-7-0"></span>**Monitoring K2 Lx0 RAID Power**

The Power subsystem displays the information about the K2 Lx0 RAID power supplies. If the status is green, the power supply is connected and NetCentral is able to monitor it. If the status is red, NetCentral has detected a problem. If the status is black, NetCentral is unable to detect anything.

- 1. In NetCentral, select **Facility**.
- 2. Expand the NetCentral tree view and locate the K2 Lx0 RAID device icon.
- 3. Click on the **Power** subsystem.

 $\mathbf{I}$ 

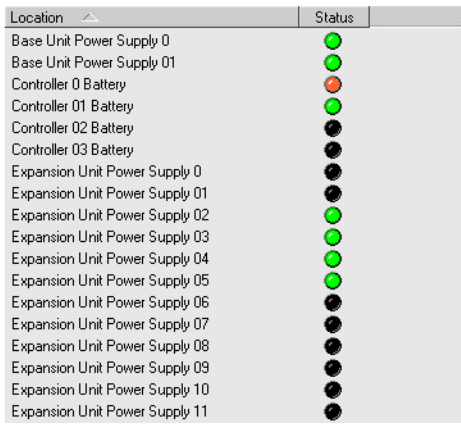

### <span id="page-7-1"></span>**Monitoring K2 Lx0 RAID Versions**

The Versions subsystem displays information about the specific version of each controller, disk, or network or expansion adapters. If applicable, the serial number is also listed.

- 1. In NetCentral, select **Facility**.
- 2. Expand the NetCentral tree view and locate the K2 Lx0 RAID device icon.
- 3. Click on the **Versions** subsystem.

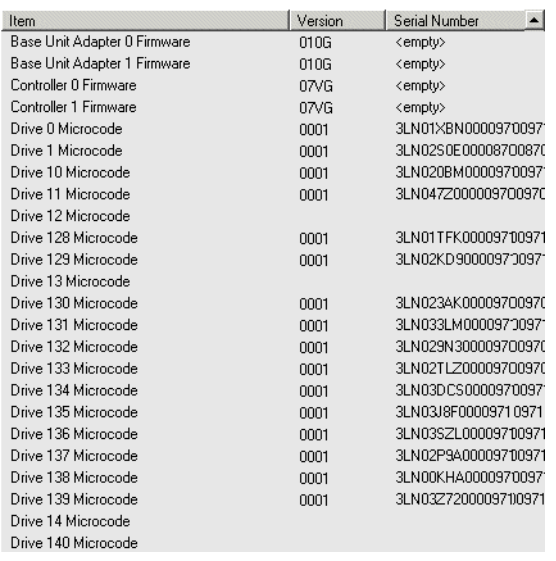

## <span id="page-8-0"></span>**Monitoring K2 Lx0 RAID Events**

The Events subsystem displays information about the specific events such as error messages or changes in the power states and link connections of the K2 Level 10, 20, 30, or L40 RAID.

The information displayed in the Events subsystem is used by Grass Valley Service representatives. To send this information to a Grass Valley representative, copy the information in the Description window and paste it into Notepad. Save it as a Text (\*.txt) file.

- 1. In NetCentral, select **Facility**.
- 2. Expand the NetCentral tree view and locate the K2 Lx0 RAID device icon.
- 3. Click on the **Events** subsystem.

## <span id="page-9-0"></span>**Monitoring K2 Lx0 RAID Trends**

Click the **Trends** button to see the Trends view. The Trends view pulls specific device parameters and provides you with a daily, weekly, monthly, and yearly view of selected parameters. The following table lists the Trends view graphs for the K2 Lx0 RAID and provides explanations:

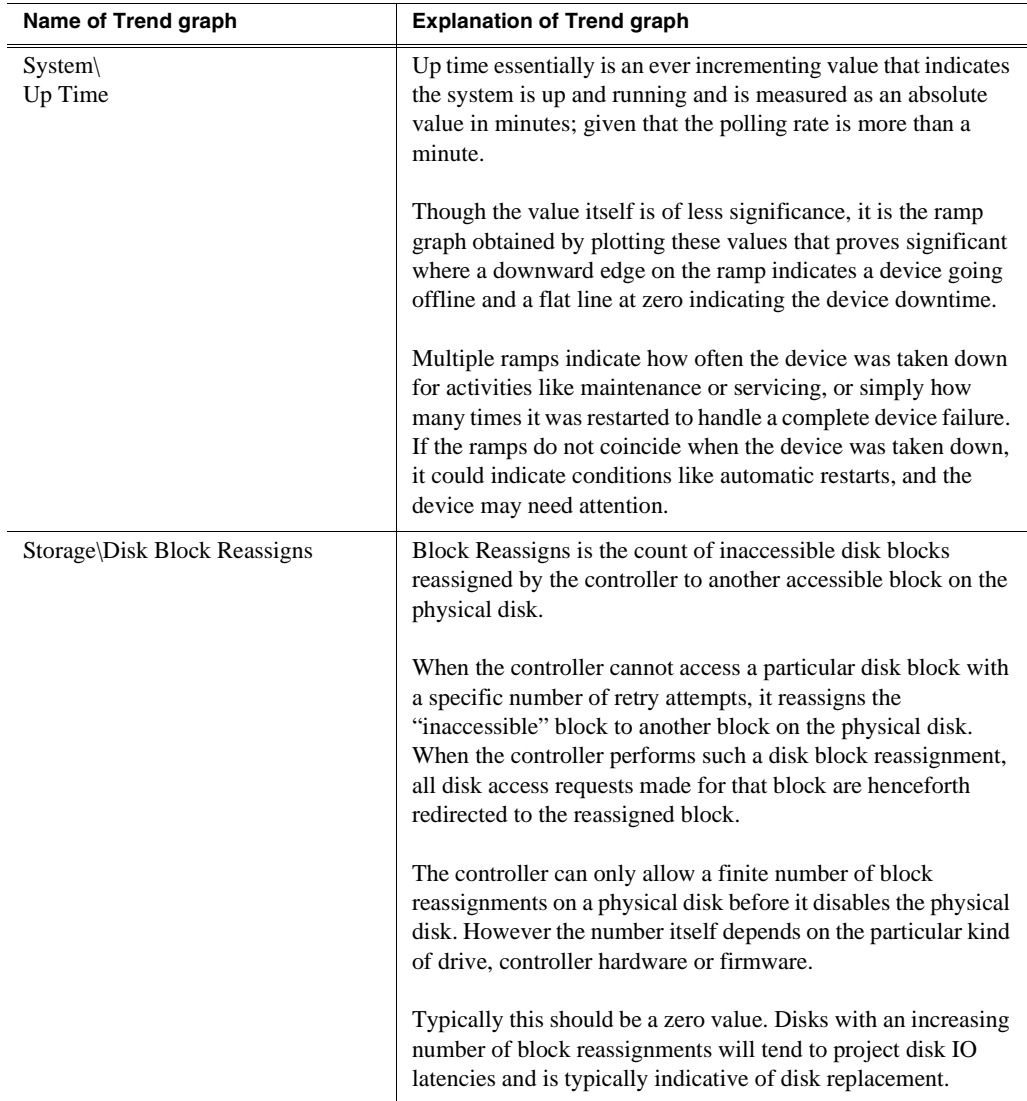

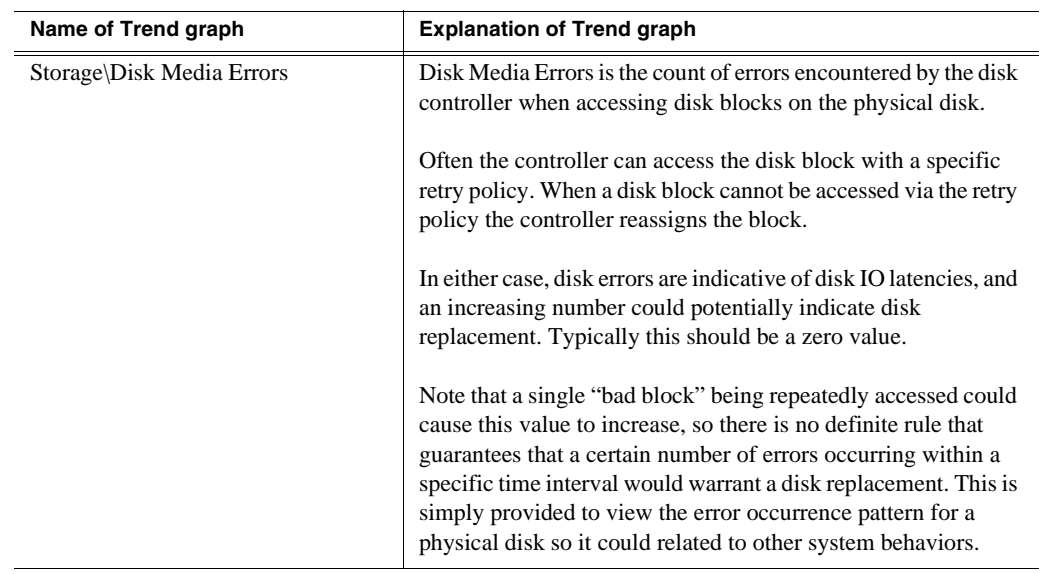

## <span id="page-10-0"></span>**Troubleshooting the K2 Lx0 RAID with NetCentral**

NetCentral reports status, warnings, and alarms using messages that are easy to understand. Suggested corrective actions are presented along with failure information. If you have any trouble interpreting any of the problems or suggested solutions, contact Grass Valley Support.

#### <span id="page-10-1"></span>**For more information**

For more information about NetCentral, how it works, and how to configure and use its features, refer to the *NetCentral User Guide*. You can find an online Help version of this manual on the NetCentral Help menu.

 *Monitoring the K2 Lx0 RAID with NetCentral*